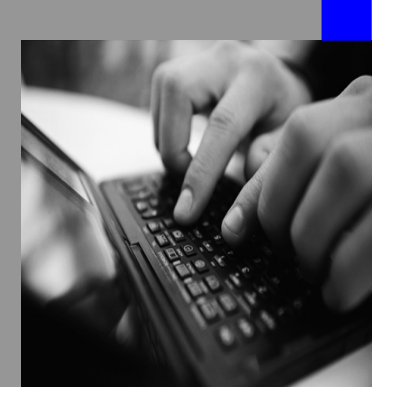

**How-to Guide SAP NetWeaver 2004s**

# **How To… Create Monitor Entries from a Transformation routine**

**Version 1.00 – May 2006**

**Applicable Releases: SAP NetWeaver 2004s (BI Capability)** 

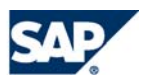

© Copyright 2006 SAP AG. All rights reserved.

No part of this publication may be reproduced or transmitted in any form or for any purpose without the express permission of SAP AG. The information contained herein may be changed without prior notice.

Some software products marketed by SAP AG and its distributors contain proprietary software components of other software vendors.

Microsoft, Windows, Outlook,and PowerPointare registered trademarks of Microsoft Corporation.

IBM, DB2, DB2 Universal Database, OS/2, Parallel Sysplex, MVS/ESA, AIX, S/390, AS/400, OS/390, OS/400, iSeries, pSeries, xSeries, zSeries, z/OS, AFP, Intelligent Miner, WebSphere, Netfinity, Tivoli, and Informix are trademarks or registered trademarks of IBM Corporation in the United States and/or other countries.

Oracle is a registered trademark of Oracle Corporation.

UNIX, X/Open, OSF/1, and Motif are registered trademarks of the Open Group.

Citrix, ICA, Program Neighborhood, MetaFrame, WinFrame, VideoFrame, and MultiWinare trademarks or registered trademarks of Citrix Systems, Inc.

HTML, XML, XHTML and W3C are trademarks or registered trademarks of W3C $\degree,$  World Wide Web Consortium, Massachusetts Institute of Technology.

Java is a registered trademark of Sun Microsystems, Inc.

JavaScript is a registered trademark of Sun Microsystems, Inc., used under license for technology invented and implemented by Netscape.

MaxDB is a trademark of MySQL AB, Sweden.

SAP, R/3, mySAP, mySAP.com, xApps, xApp, and other SAP products and services mentioned herein as well as their respective logos are trademarks or registered trademarks of SAP AG in Germany and in several other countries all over the world. All other product and service names mentioned are the trademarks of their respective companies. Data

contained in this document serves informational purposes only. National product specifications may vary.

These materials are subject to change without notice. These materials are provided by SAP AG and its affiliated companies ("SAP Group") for informational purposes only, without representation or warranty of any kind, and SAP Group shall not be liable for errors or omissions with respect to the materials. The only warranties for SAP Group products and services are those that are set forth in the express warranty statements accompanying such products and services, if any. Nothing herein should be construed as constituting an additional warranty.

These materials are provided "as is" without a warranty of any kind, either express or implied, including but not limited to, the implied warranties of merchantability, fitness for a particular purpose, or non-infringement. SAP shall not be liable for damages of any kind including without limitation direct, special, indirect, or consequential damages that may result from the use of these materials.

SAP does not warrant the accuracy or completeness of the information, text, graphics, links or other items contained within these materials. SAP has no control over the information that you may access through the use of hot links contained in these materials and does not endorse your use of third party web pages nor provide any warranty whatsoever relating to third party web pages.

SAP NetWeaver "How-to" Guides are intended to simplify the product implementation. While specific product features and procedures typically are explained in a practical business context, it is not implied that those features and procedures are the only approach in solving a specific business problem using SAP NetWeaver. Should you wish to receive additional information, clarification or support, please refer to SAP Consulting. Any software coding and/or code lines / strings ("Code") included in this documentation are only examples and are not intended to be used in a productive system environment. The Code is only intended better explain and visualize the syntax and phrasing rules of certain coding. SAP does not warrant the correctness and completeness of the Code given herein, and SAP shall not be liable for errors or damages caused by the usage of the Code, except if such damages were caused by SAP intentionally or grossly negligent.

# **1 Business Scenario**

On the upload of transactional data, you want to prevent the application of business rules for certain criteria, e.g. a certain cost centre should be treated differently or the records affecting this cost centre should not be processed at all (skipped on the transfer population of data targets).

In addition to implementing the criteria in the coding of a transformation routine, you also want to provide information about what has happened to the administrator.

You can do so by writing messages to the monitor from within the transformation routine. These messages (standard messages defined with transaction code SE91) are displayed in the Data Transfer Process (DTP) monitor.

## **2 The Result**

The user can check the monitor entries for this DTP after a data load. In our example we have chosen a specific cost centre (cost centre '1000') for which the processing of the record should be skipped. The DTP monitor indicates that messages have been triggered for a certain number or records. Details on the message can be obtained by further drilling-down on the monitor entry.

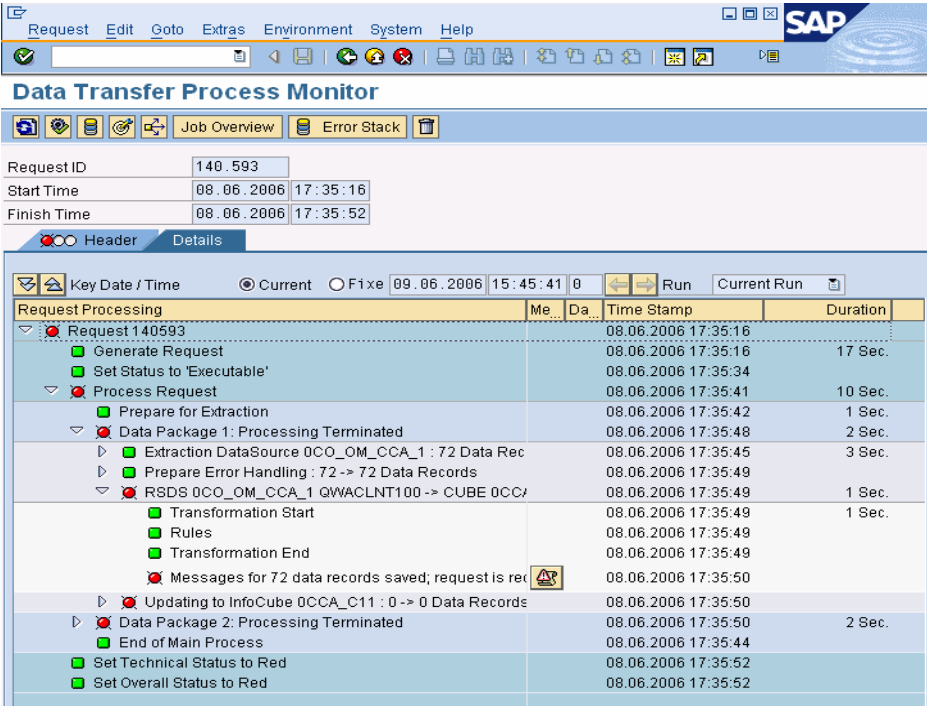

# **3 The Step By Step Solution**

## **3.1 Create transformation routine**

1. Create a transformation. Within the maintenance of the transformation doubleclick on a field, in the example the characteristic "0COSTCENTER".

In the 'Rule details' dialog choose the rule type 'Routine'.

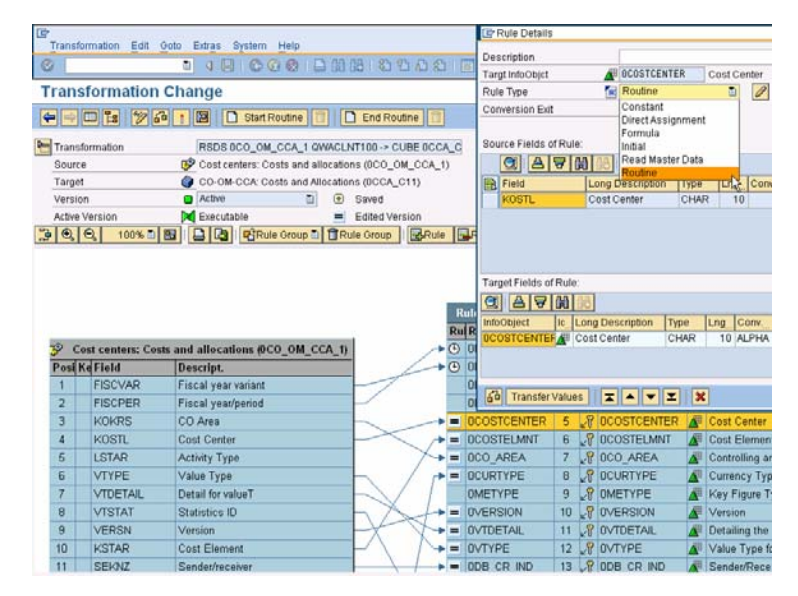

2. Enter the source code (see [Appendix f](#page-5-0)or source code example).

Please note that the field names of the sample coding are not relevant (and will be different in your scenario).

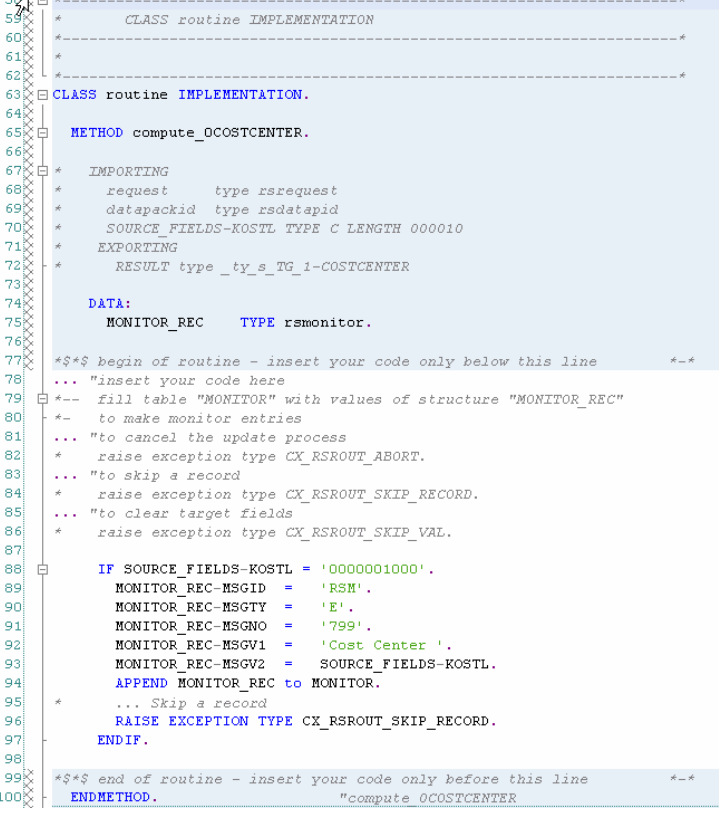

### **3.2 Load data into your InfoCube**

1. Create a Data Transfer Process (DTP) to update the InfoCube with the data from the PSA.

Execute the DTP by including it in a process chain or by direct execution from within the DTP maintenance.

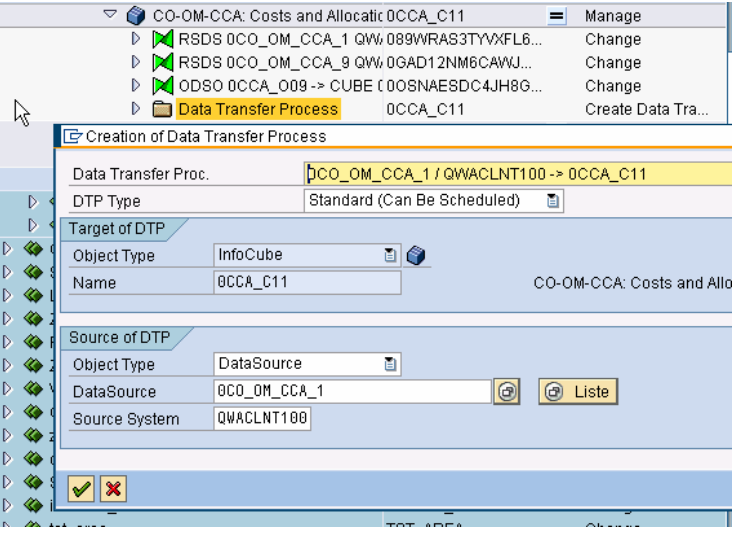

2. To see potential messages triggered in the custom routine, please go to the monitor for the DTP  $(\mathbf{E}),$ 

 Depending on whether you skip the record, abort the whole DTP, or continue with the processing without raising an exception, the monitor entry might be slightly different, e.g. 'Error Handling', etc. Yet you should find a similar output as shown on the screen shot.

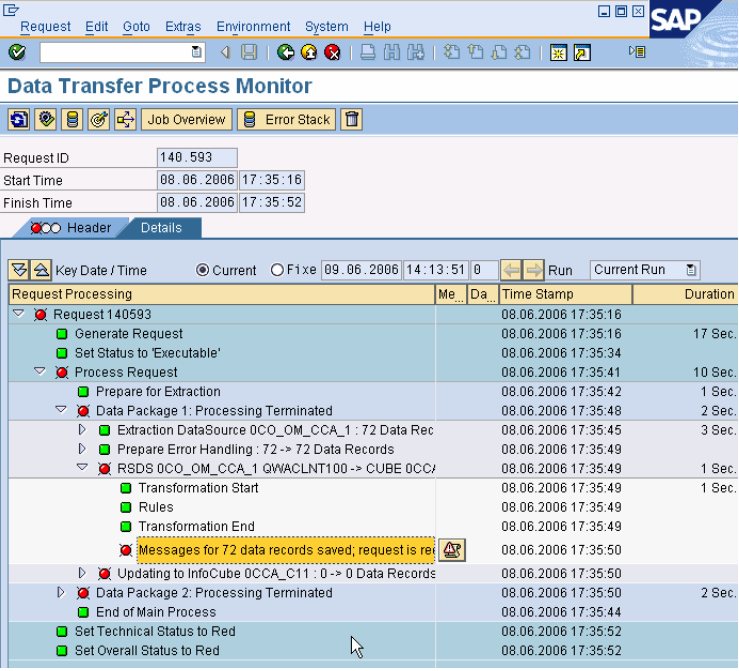

**3.** Position on the monitor entry and select the 'Display for Error Records' from the context menu or press the  $\left| \bigoplus \limits_{}^{} \right|$  icon located in the next to the entry.

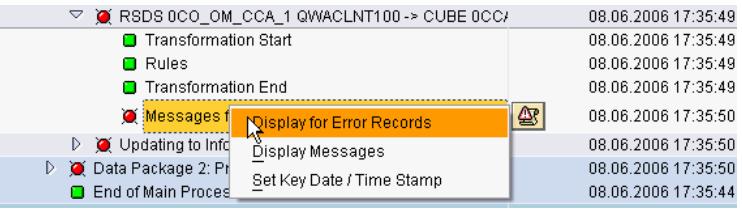

4. As a result you get a pop-up with all the single messages displayed.

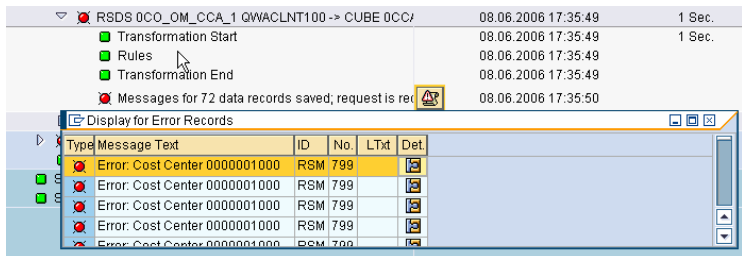

# <span id="page-5-0"></span>**4 Appendix**

Sample source code for the method to compute the characteristic "0COSTCENTER".

```
CLASS routine IMPLEMENTATION.
```
#### METHOD compute\_0COSTCENTER.

- *\* IMPORTING \* request type rsrequest*
- *\* datapackid type rsdatapid*
- *\* SOURCE\_FIELDS-KOSTL TYPE C LENGTH 000010*
- *\* EXPORTING*
- *\* RESULT type \_ty\_s\_TG\_1-COSTCENTER*

```
 DATA:
```
#### MONITOR\_REC TYPE rsmonitor.

```
*$*$ begin of routine - insert your code only below this line *-*
... "insert your code here
*-- fill table "MONITOR" with values of structure "MONITOR_REC"
    *- to make monitor entries
... "to cancel the update process
    * raise exception type CX_RSROUT_ABORT.
... "to skip a record
    * raise exception type CX_RSROUT_SKIP_RECORD.
... "to clear target fields
    * raise exception type CX_RSROUT_SKIP_VAL.
      IF SOURCE_FIELDS-KOSTL = '0000001000'. 
      MONITOR_REC-MSGID = 'RSM'.<br>MONITOR REC-MSGTY = 'E'.
      MONITOR_REC-MSGTY =
      MONITOR_REC-MSGNO = '799'.
       MONITOR_REC-MSGV1 = 'Cost Center '. 
       MONITOR_REC-MSGV2 = SOURCE_FIELDS-KOSTL. 
       APPEND MONITOR_REC to MONITOR. 
      * ... Skip a record
       raise exception type CX_RSROUT_SKIP_RECORD. 
     ENDIF. 
*$*$ end of routine - insert your code only before this line *-*
  ENDMETHOD. "compute_0COSTC
```
**[www.sdn.sap.com/irj/sdn/howtoguides](http://www.sdn.sap.com/irj/sdn/howtoguides)**

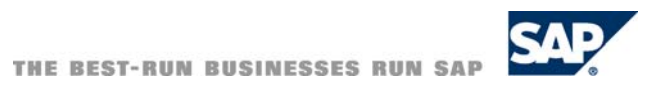